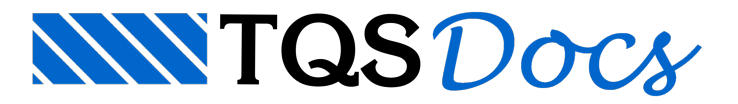

# **Funcionamento**

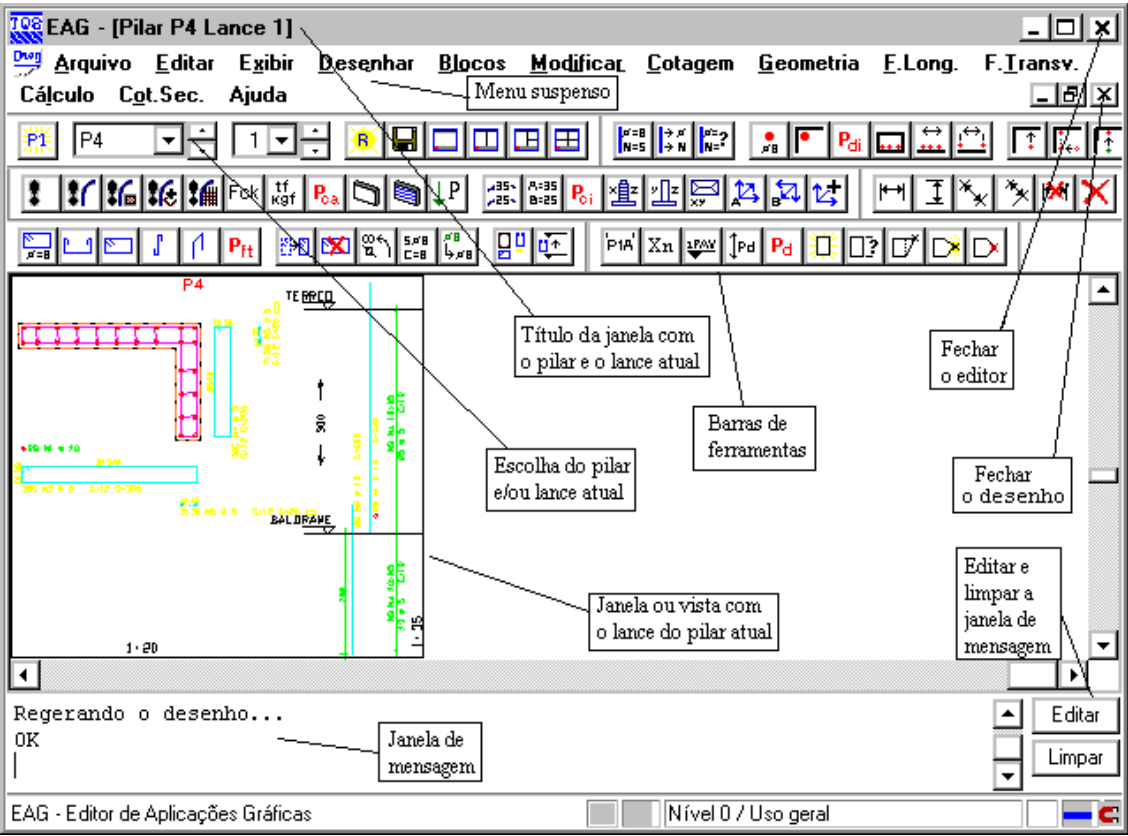

Observe nesta tela:

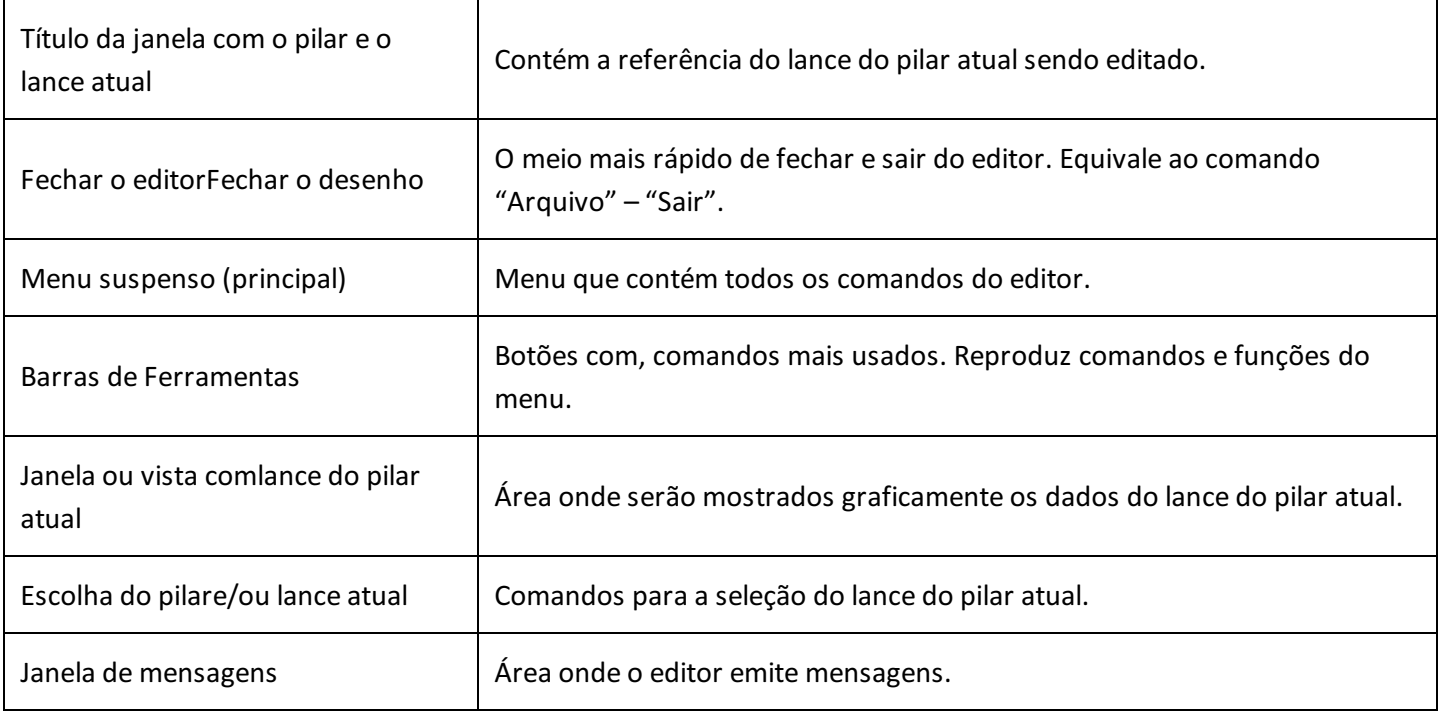

# Menu suspenso (Principal)

Por convenção, todas as funções do editor estão disponíveis através do menu principal, e é por meio destes que serão mostrados os exemplos do manual. Com o tempo, você aprenderá e se acostumarácom outros modos de entrada mais difíceis dememorizar, mas de operação muito mais rápida. Os menus do módulo básico são:

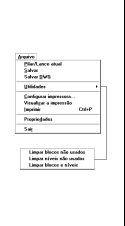

O menu "Arquivo". Contém funções paraabrir, fechar e salvar desenhos, salvar com outro nome e carregar / salvar O menu de utilidades permite alimpeza e elementos não utilizados de desenho.Os menu de plotagem, permitem avisualização prévia de plotagem e a plotagem efetiva de desenhos em impressora. O comando de propriedades, como já visto, define a escala principal e o sistema associado ao desenho.

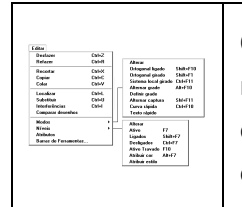

O menu "Editar" implementa comandos padrão de qualquer aplicativo Windows: desfazer e refazer operações, recortar, copiar e colar usando aárea de transferência do Windows, localizar e substituir textos, comparar desenhos. O comando de interferências aponta regiões do desenho onde hácolisões entre textos e outros elementos gráficos.

O menu "Modos" trata dos modos de funcionamento do editor tais como ortogonal, sistemagirado,grade, etc. O menu "Níveis" permite a edição interativa dos níveis e cores de desenho, além de ligar, desligar, travar e tornar níveis ativos. O menu de barras de ferramentas permite ligar e desligar as barras de ferramentas.

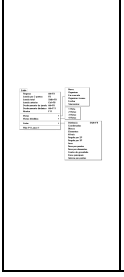

O menu "Exibir" tem todos os comandos que controlam avisualização de elementos. O primeiro grupo de comandos, de "janela" controlam a parte do desenho mostrada dentro de umajanela Windows.O termo janela já era usado em todos os aplicativos TQS para visualização de regiões do desenho. Assim, as janelas Windows são chamadas dentro do editor de "Vistas", e são tratadas no segundo grupo de comandos - podem ser abertas, fechadas, divididas, reorganizadas, etc.O último grupo de comandos permite alistagem de elementos e propriedades geométricas.

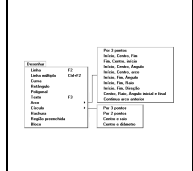

b:

O menu "Desenhar" trata da inserção dos elementos gráficos básicos no desenho: linhas, textos, arcos, círculos, etc. O comando "Hachura" permite o preenchimento de áreas fechadas com linhas espaçadas em um certo ângulo. O comando "Bloco" insere um bloco no desenho. Este e todos os comandos de criação de blocos estão no próximo menu.

O menu "Blocos" trata de blocos ou símbolos de desenho, que são agrupamentos de elementos gráficos básicos, reunidos sob um nome. Blocos são inseridos sempre a partir de uma biblioteca interna, podendo ser carregados para estaa partir de arquivos de desenho externos.O segundo grupo de comandos são utilidades para ler, gravar, explodir e listar blocos. O comando de misturar desenhos permite também a carga de um desenho externo sem que seja transformado em bloco.

O menu "Modificar" tem comandos para a edição de elementos de desenho já inseridos. Permitem apagar, copiar, mover, rodar, etc.

Por último, o menu "Cotagem", permite introduzir de maneira semi-automática anotações de medidas no desenho. Com o desenho em escala 1:1, as medidas são determinadas automaticamente a partir das distâncias entre elementos gráficos.O menu de "Propriedades" permite controlar aaparência das cotagens realizadas.

A seguir serão apresentados os comandos específicos do Editor de Geometria, esforços e armaduras de pilares:

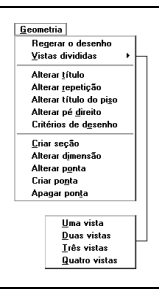

Cotagen<br>Rosizont<br>Vertical<br>Alinhada<br>Inclinate<br>Cortinua<br>Rosizo<br>Rosizo<br>Rosizo<br>Corte A

O menu "Geometria". Contém comandos paraalterações nageometria daseção, pé direito e títulos. O menu de Vistas divididas possibilita a operação de funções em múltiplas janelas. É através do menu "Geometria", que você poderáalterar totalmente aseção do lance editado.

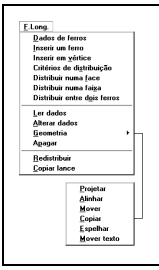

Com o menu "Ferros Longitudinais" faremos todas as alterações de ferros longitudinais. Podemos modificar comprimentos, bitolas, dobras, traspasses,ancoragens, luvas, etc de ferros existentes, assim como apagar, mover, copiar, espelhar, distribuir, etc. Ferros de um lance podem ser copiados para os lances seguintes.

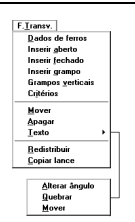

Usaremos o menu "ferros transversais", paracriar estribos fechados ou abertos e grampos.Também teremos controle sobre as vistas explodidas dos estribos, podendo movê-las junto com o texto associado.Ferros transversais, por definição, tem pontos de referência nos ferros longitudinais.

O menu "Cálculo"apresentacomandos que levam ao cálculo daseção, em função dageometria, materiais, critérios de cálculo e diversos casos de carregamentos.

Por último, os comandos relativos as curvas de iteração permitem gerar superfícies de iteração do pilar. Estas superfícies consistem no lugar geométrico dos ternos Fz, Mx e My limites, onde o pilar pode ser dimensionado. É uma ferramenta interessante para determinar se um pilar está dimensionado com pouca ou muita folga, e quais as solicitações poderá suportar. Este menu permite gerar diagramas no espaço ou em planos, em direções ortogonais.

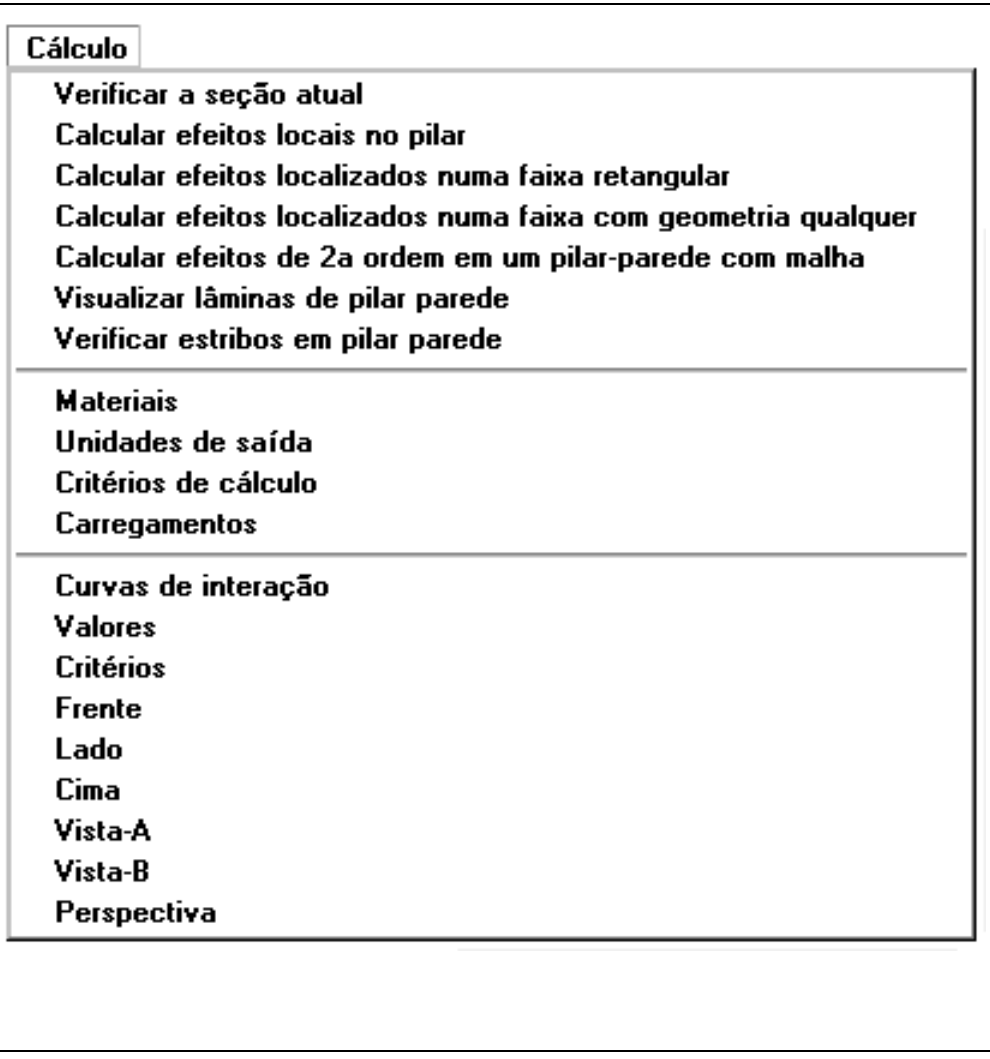

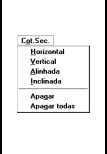

Cotagens realizadas através do menu de edição básica são perdidas a cada regeração do desenho. O menu "Cota Seção" específico deste editor, permite fazer cotagens permanentes na seção transversal. Estas cotagens são armazenadas na base de dados do pilar, e regeradas com o resto do desenho.

### Escalas e unidades

Os desenhos de pilar são feitos exclusivamente em centímetros, podendo ter duas escalas diferentes no lance. O desenho é composto por três partes principais:

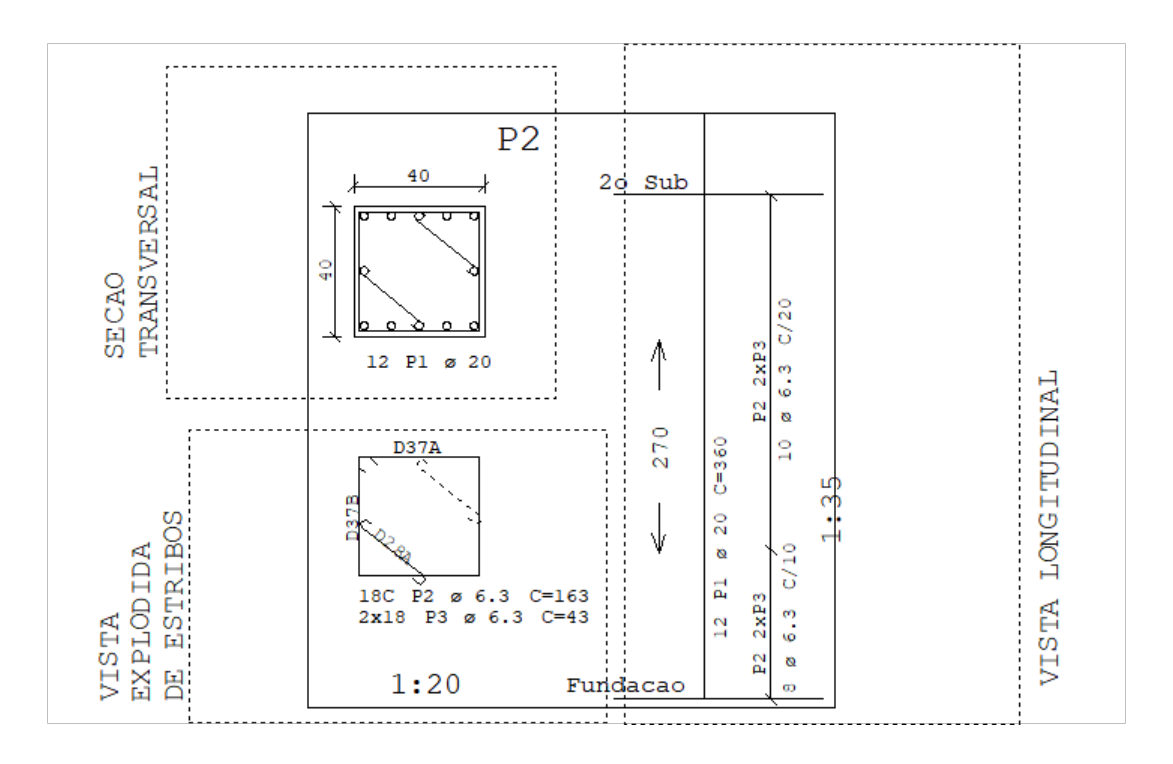

A seção transversal e avista explodida de estribos são desenhadas em centímetros, narelação de 1:1 entre unidades do mundo real e de desenho. A escala de desenho daseção transversal é a escala principal do desenho, sendo lida e usada por todos os outros editores gráficos, editor de plantas e sistema de plotagem.

Como a vista longitudinal tem escala diferente da transversal, você precisará converter medidas ao trabalhar nesta vista. No exemplo acima, a relação entre as duas escalas é de 35/20 = 1.75. Se você fizer cotagens na vista longitudinal (fora deste editor), deverá utilizar um multiplicador de dimensões de 1.75. Por outro lado, para desenhar uma linha de comprimento qualquer, divida seu comprimento por 1.75 para obter seu tamanho exato no desenho.

O menu de curva de iteração e o comando de cálculo daseção lêem carregamentos em tf e tfm. A saída de esforços pode ser mostrada em tf, kgf, m e cm.

### Comandos transparentes

São chamados de transparentes os comandos que podem ser acionados no meio de um outro comando sem interrompê-lo. Os seguintes comandos são transparentes quando acionados pelos aceleradores de teclado:

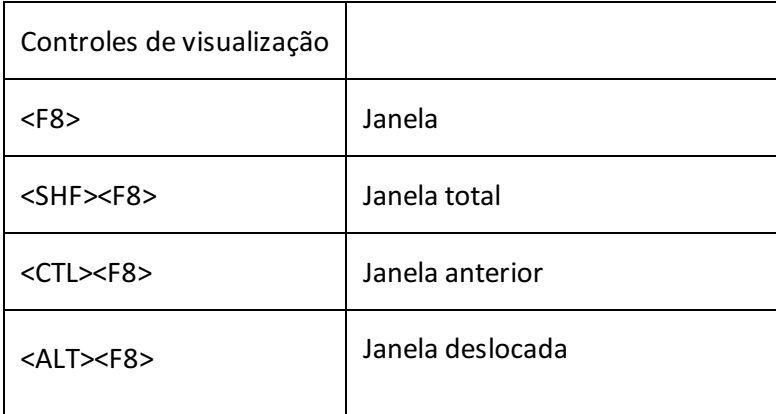

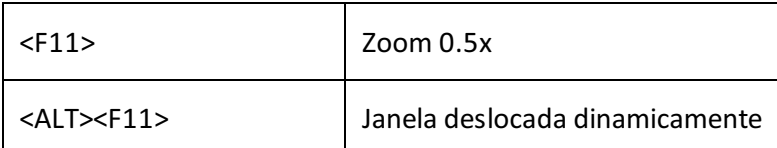

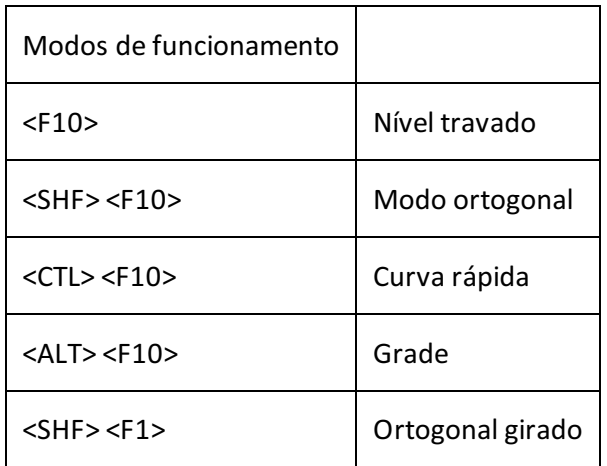

O objetivo do comando transparente é permitir alterar umajanela ou modo de funcionamento do editor facilitando umaconstrução gráfica, durante um comando qualquer, sem interromper o comando o uso dos comandos transparentes na medida em que descrevermos estes comandos.

#### Barras de ferramentas

As barras de ferramentas são um modo rápido de acionar comandos sem ter que decorar aceleradores de teclado. No módulo básico elas consistem somente de botões com ícones, mas podem conter também caixas de texto e de lista nos aplicativos que usam o editor.

Para descobrir o significado de cadaícone do editor basta parar o cursor cerca demeio segundo sobre o ícone, para que uma pequena janela se abra com o nome do comando associado ao botão.

As barras de ferramentas disponíveis no Editor de Geometria, esforços e armaduras em pilares são:

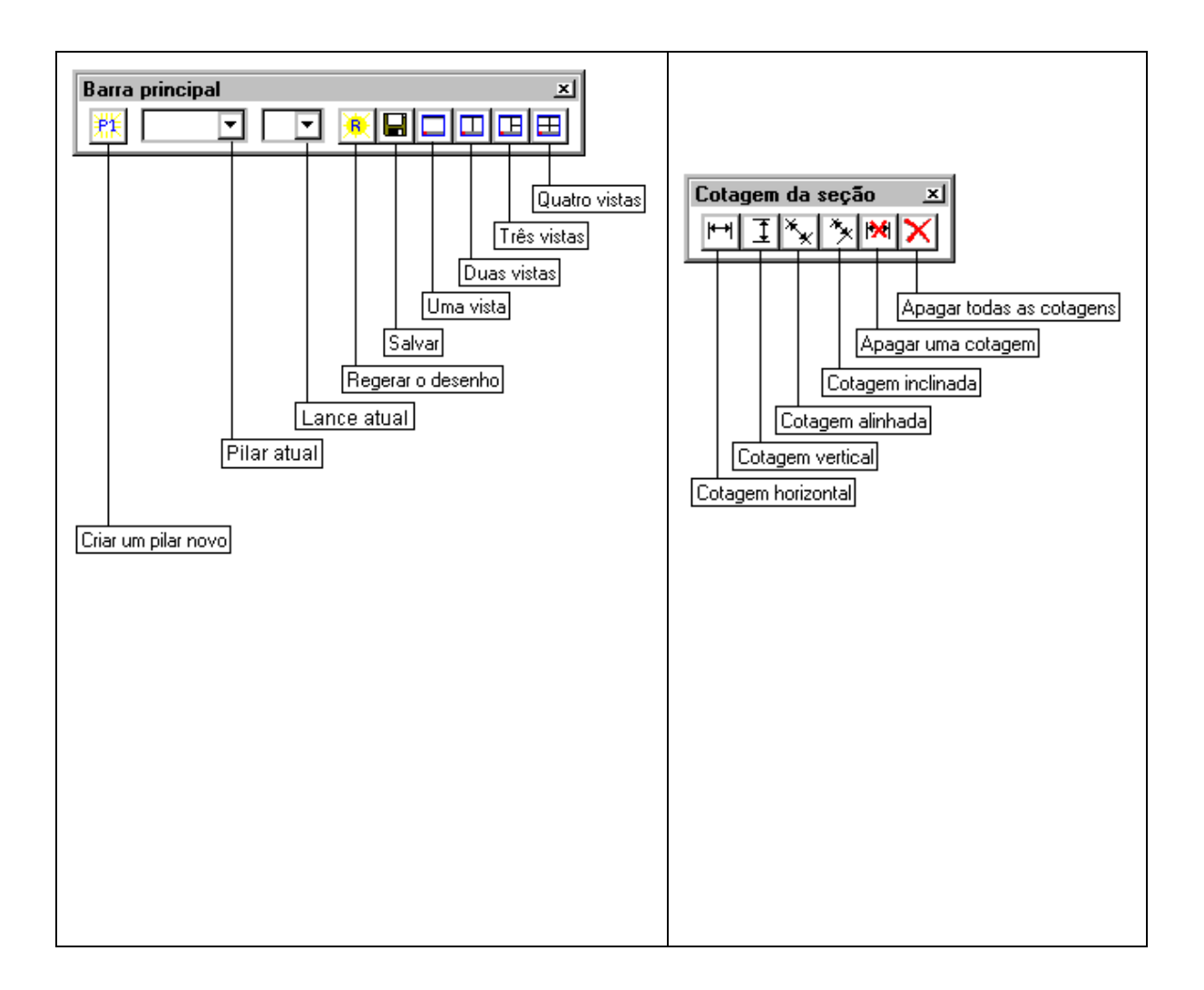

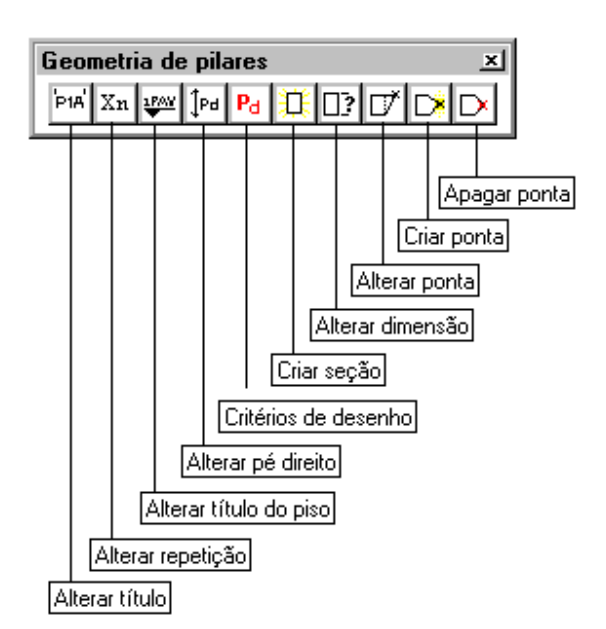

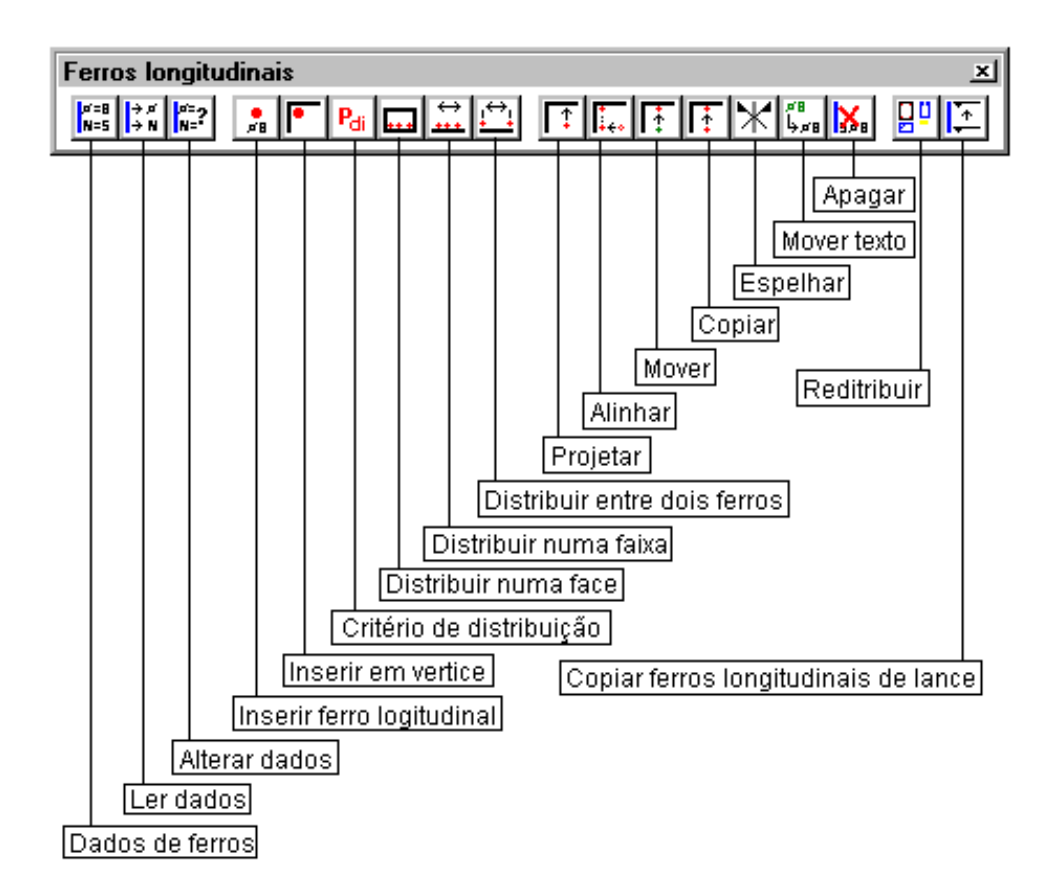

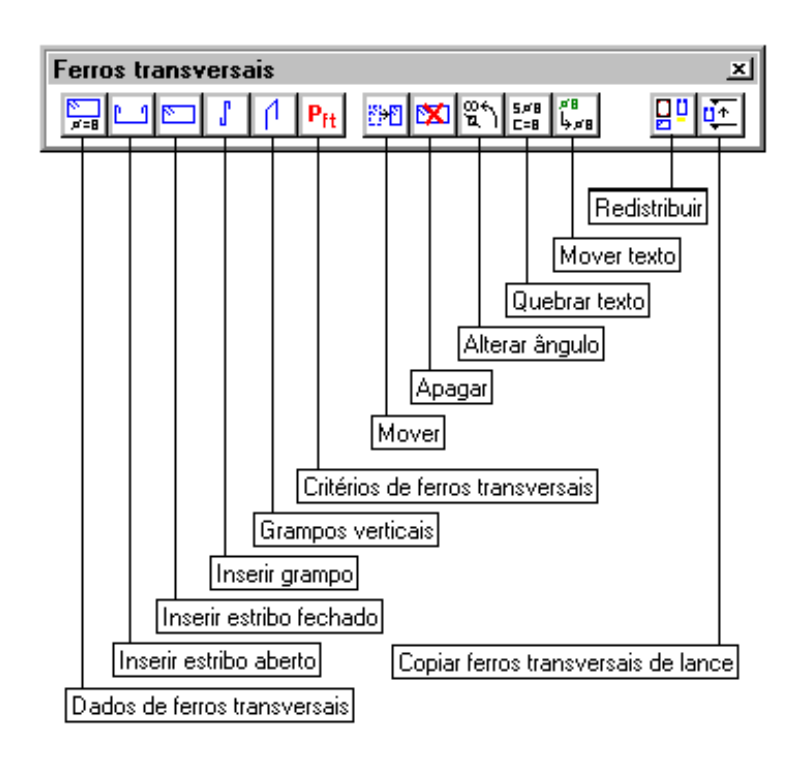

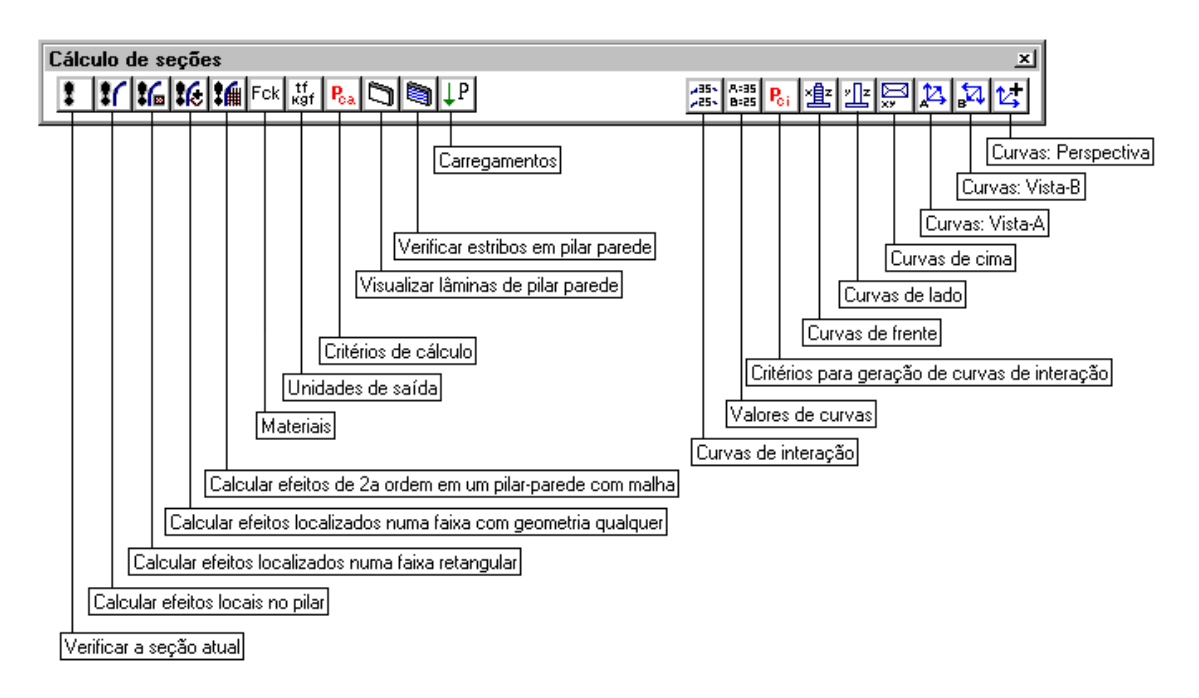

# Undo/Redo

Os comandos de desfazer e refazer permitem que as alterações e edições possam ser desfeitas de formasimples e rápida.

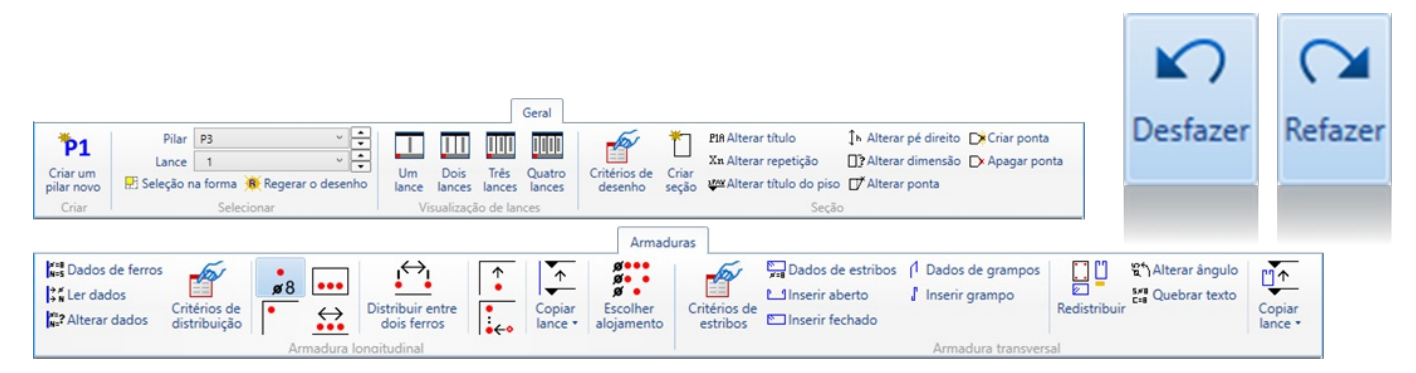

### Funcionamento

Para desfazer algum comando, utilize uma das opções abaixo:

```
"Editar" - "Desfazer";
<F9>
<Crtl>+<Z>
Para refazer algum comando desfeito, utilize uma das opções abaixo:
"Editar" - "Refazer";
<Crtl>+<F1>
```
#### <Crtl>+<R>

## Pré-seleção

Elementos gráfico, como ferros longitudinais, transversais e cotagens passam ater pré-seleção, facilitando sua edição. Menus de contexto, específicos para cada um dos elementos selecionados também são apresentados.

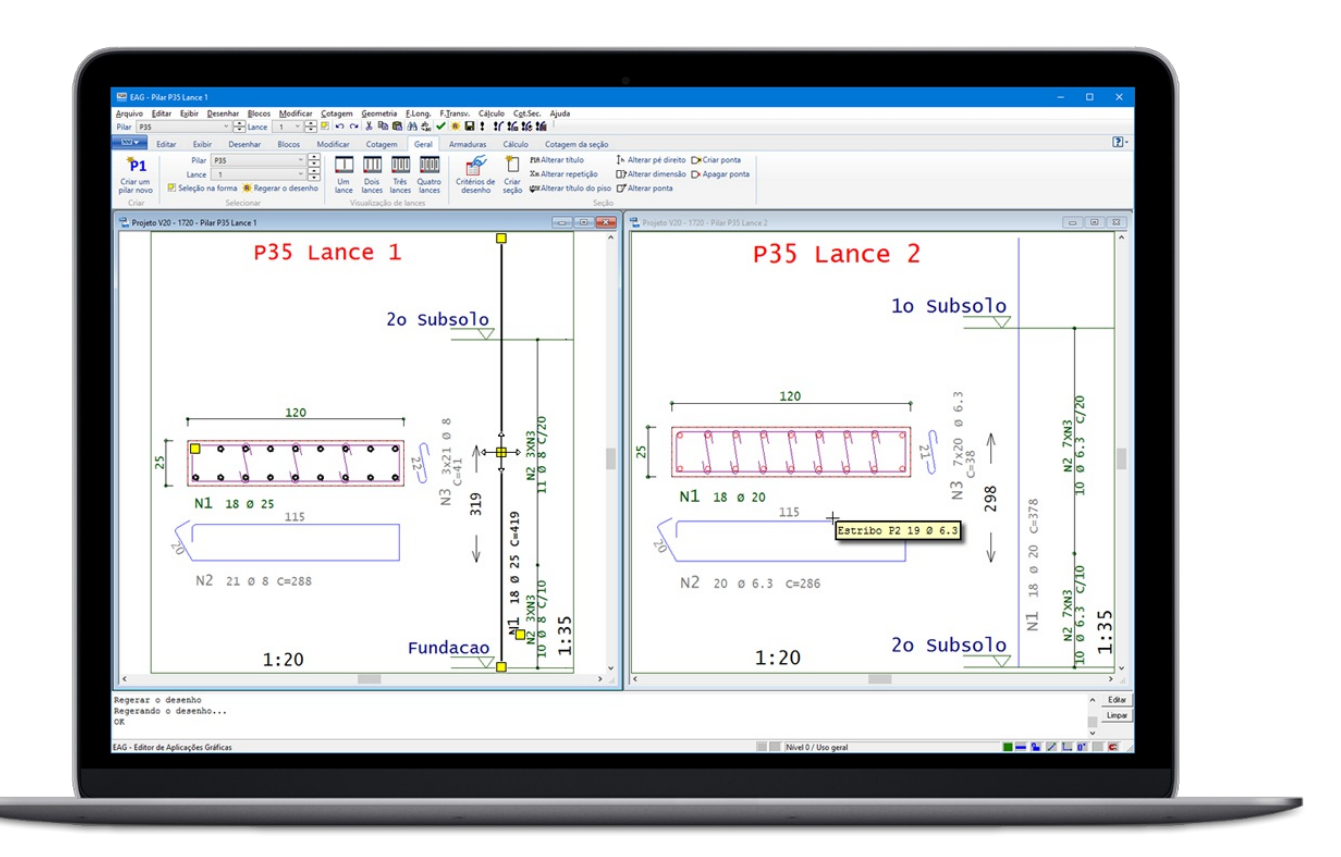

#### Funcionamento

Crie sobre um dos elementos do desenho e os grips.

# Comandos simples de edição

Comandos como Alterar, Mover, Copiar, Apagar e Espelhar, que possuem atalhos básicos (<F6> ou duplo clique, <F4>, <Crtl>+<F4>, <F5>, e <Crtl>+<F3>),agem normalmente sobre os ferros longitudinais e transversais do pilar.

Os seguintes elementos podem ser editados desta forma:

Ferros longitudinais; Ferro transversais; Título do pilar; Título dos pavimentos inferior e superior; Pé-direito; Escalas; Cotagem.

## Tooltip para ferros

Ao parar o mouse sobre algum ferro, longitudinal, transversal ou em corte, é apresentado um tooltip com dados sobre o ferro. Ferramenta muito útil para pilares maiores, com grande quantidade de armaduras.

## **Grips**

Grips para movimentar ferros na vista transversal, explodida e longitudinal. A movimentação pode não funcionar, pois o sistema pode decidir por nova distribuição das vistas explodidas após arealocação.

Os textos existentes e cotagens no desenho passam atambém ter grips, permitindo sua movimentação de forma mais simples.

# Menu de contexto

Após selecionar um elemento, e clicar com o botão direito do mouse, um menu de contexto é apresentado. Este menu é específico para o elemento selecionado e apresenta de formaágil os comandos mais utilizados paraa

seleção.

## Configuração de alojamento

A configuração de alojamento passou a ser editada diretamente dentro do Editor Rápido de Armaduras, agilizando a edição das armaduras. Anteriormente, esta edição era feita fora do editor, sem que o usuário pudesse visualizar o desenho dos pilares.

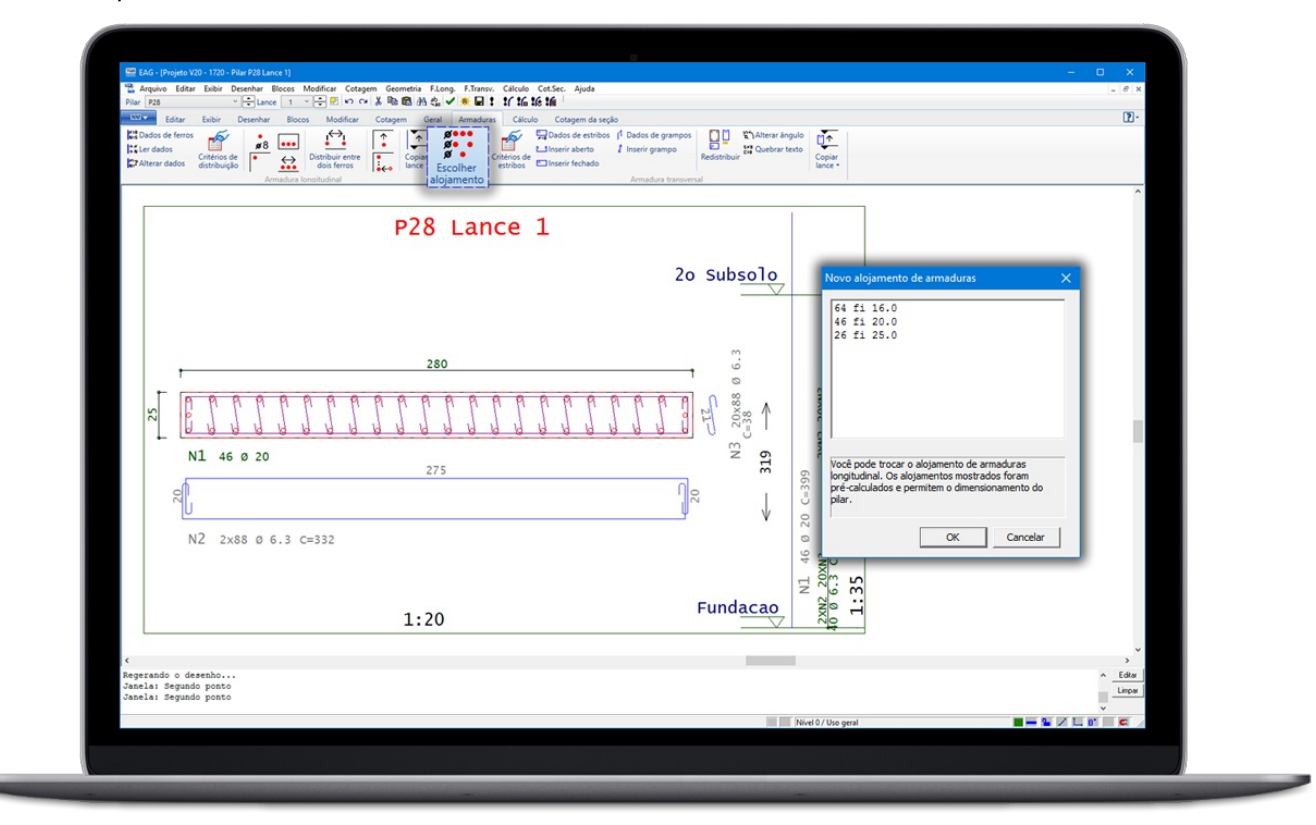

#### Funcionamento

Para executar o comando de configuração de alojamento, execute:

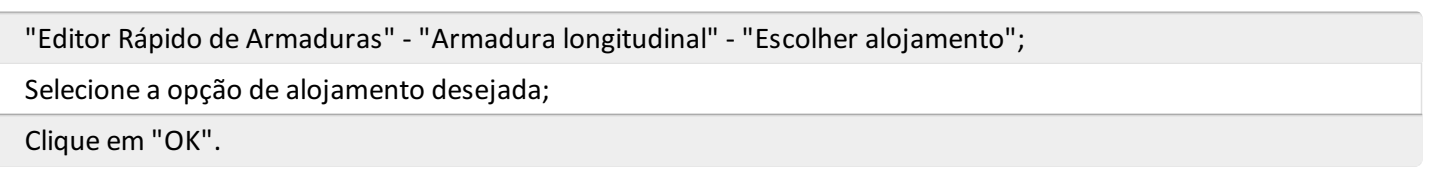

O desenho seráatualizado.

Os alojamentos apresentados foram pré-dimensionamento do sistema de pilar, durante o dimensionamento de cada um dos pilares.

Regera armaduras e arranque

Regera estribos com bitola respeitando critérios.

Critérios para regerar estribos A regeração dos estribos segue a seguintes lógica:

 $\emptyset$ l é a bitola longitudinal;  $\emptyset$ t é a bitola transversal; Seleciona Øt em função de Øl; Escolhe o menor espaçamento pelos critérios: CA25/32: 21 \* Øl ou 340 \* (Øt \* Øt)/(Øl) CA40/50/60: 12 \* Øl ou 190 \* (Øt \* Øt)/(Øl)

Menor que o espaçamento máximo por bitola longitudinal Com redução, se FCK > 50Mpa. Mantém o alojamento de estribos existentes ou não gera nenhum

# Visualização de múltiplos lances

O Editor Rápido de Armaduras agora permite que diversos lances de um mesmo pilar sejam visualizados ao mesmo tempo. Esta possibilidade permite melhor entendimento, por parte do usuário, de como as armaduras de um lance podem influenciar no imediatamente acima ou abaixo.

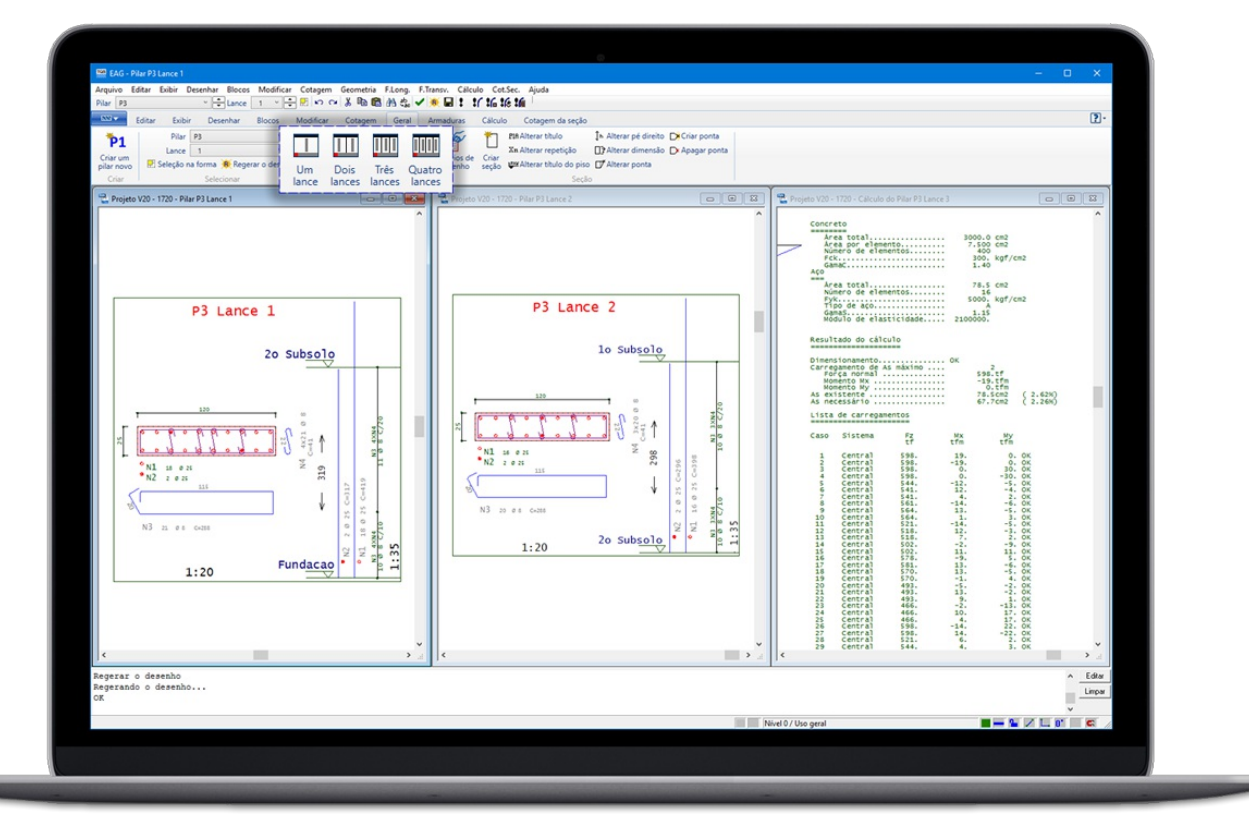

#### Funcionamento

Para executar o comando de configuração de alojamento, execute:

```
"Editor Rápido de Armaduras" - "Geral" - "Visualização de lances";
```
Selecione o número de lances a serem apresentados na tela.

Cada janela de lance contém controle individual de "lance atual". Desta forma, é possível ao usuário alterar a qualquer momento o lance visualizado em uma determinadajanela.

# Eliminação de comando

Com a inclusão dos grips e a possibilidade de utilização dos comandos de edição básicos dos editores gráficos, alguns comandos deixaram de ser necessário. Estes comandos anteriormente eram acessados via menu ou barra de ferramentas.

Os seguintes comando não existem mais nos menus e barras de ferramentas:

Mover ferro longitudinal; Copiar ferro longitudinal; Espelhar ferro longitudinal; Mover o texto de ferro longitudinal; Apagar um ferro longitudinal; Mover um estribo ou grampo;

Apagar um estribo ou grampo; Mover o texto de estribo; Apagar uma linha de cotagem.